# **Fusion solution Co., Ltd**

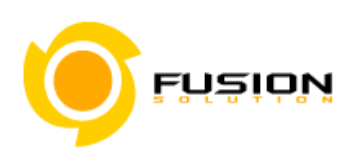

**Fusion Solution Ltd.** Sinsathorn Tower, 34 Floors, 77/148 Kungthornburi Road, Klongtonsai , Klongsarn, Bangkok 10600

**คู่มือการใช้งานระบบส าหรับผู้ประกอบการ ระบบขอหนังสือรับรองสถานที่ ส านักงานคณะกรรมการอาหารและยา กระทรวงสาธารณสุข**

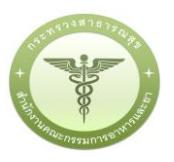

Project ID**:** CMT Doc ID: F-SWD-USM-CMT Doc Version: D001

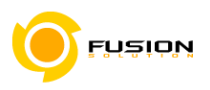

#### **Revision History**

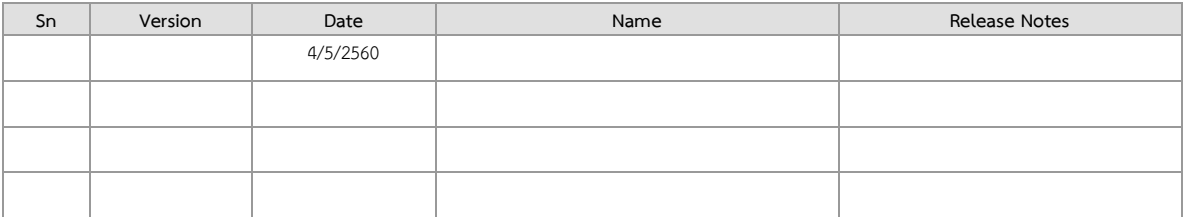

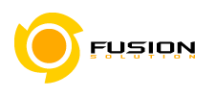

#### **Reference Documents**

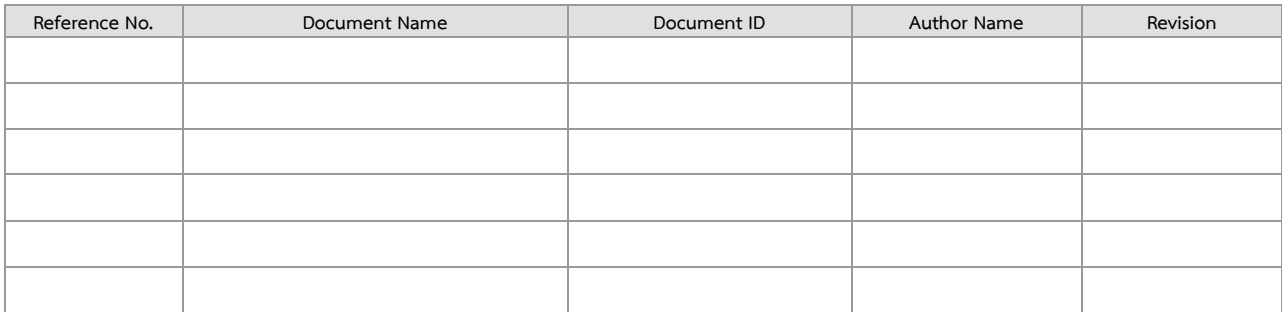

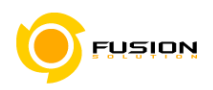

#### **Signature**

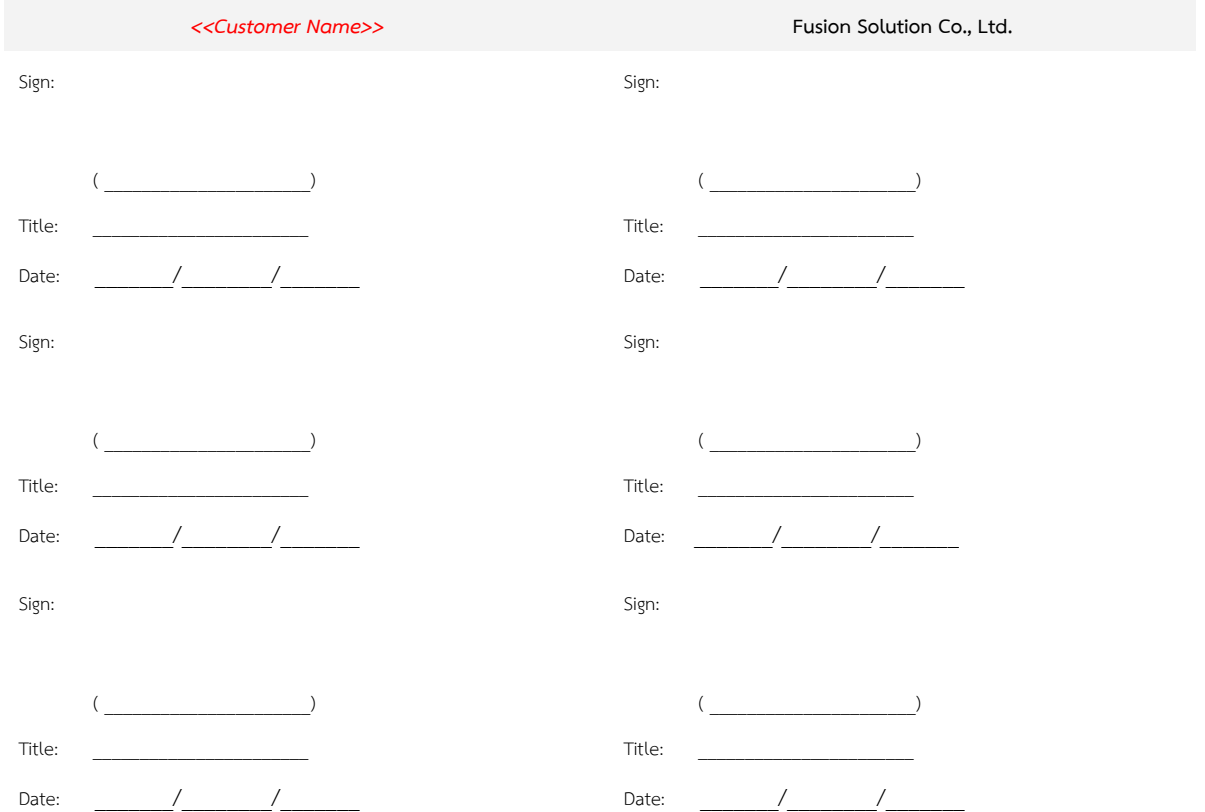

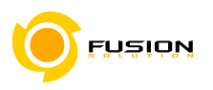

### Table of Contents

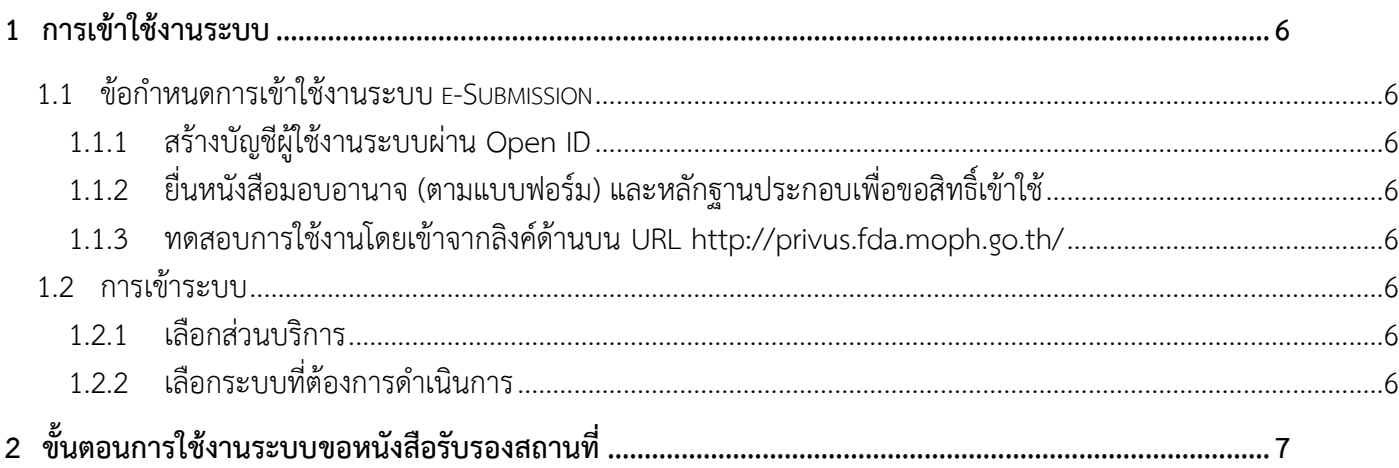

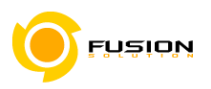

#### **1. การเข้าสู่ระบบ**

#### **1.1 ข้อก าหนดการเข้าใช้งานระบบ e-Submission**

#### **1.1.1 สร้างบัญชีผู้ใช้งานระบบผ่าน Open ID**

ี สร้างขึ้นบัญชีผู้ใช้งานระบบ Open ID ผ่านระบบของสำนักงานรัฐบาลอิเล็กทรอนิกส์ (องค์การมหาชน) (สรอ.) www.egov.go.th (หากมีปัญหาในการสมัครเพื่อสร้างบัญชีผู้ใช้งาน โปรดติดต่อ contact@ega.or.th หรือ โทร 0 2612 6000

### **1.1.2 ยื่นหนังสือมอบอ านาจและหลักฐานประกอบเพื่อขอสิทธิ์เข้าใช้งานระบบ**

้ยื่นหนังสือมอบอำนาจ (ตามแบบฟอร์ม) และหลักฐานประกอบเพื่อขอสิทธิ์เข้าใช้ระบบงานระบบของแต่ ้ละหน่วยงานแต่ละผลิตภัณฑ์ ที่สำนักงานคณะกรรมการอาหารและยา หรือสำนักงานสาธารณสุขจังหวัดในพื้นที่ที่ ี สถานที่ผลิตหรือสถานที่นำเข้าตั้งอยู่ (ยื่นแค่ครั้งเดียว จนกว่าหนังสือมอบอานาจจะหมดอายุ)

#### **1.1.3 การใช้งานโดยเข้าจากลิงค์ด้านบน URL http**://**privus**.**fda**.**moph**.**go**.**th**/

#### **1.2 การเข้าระบบ**

#### **1.2.1 เลือกส่วนบริการ**

สามารถเลือกส่วนบริการได้จาก ตัวเลือกทางด้านบน หรือ ส่วนบริการด้านล่าง ตัวอย่าง

#### "ผู้ประกอบการ"

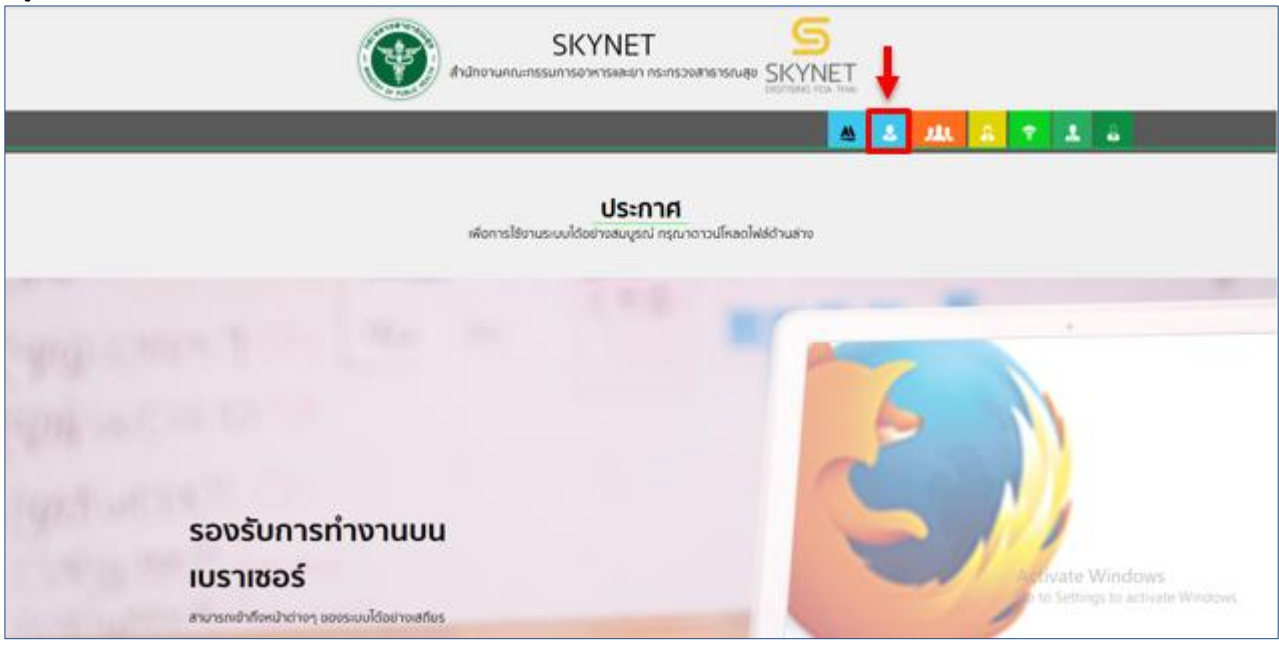

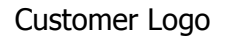

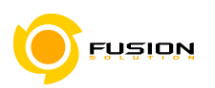

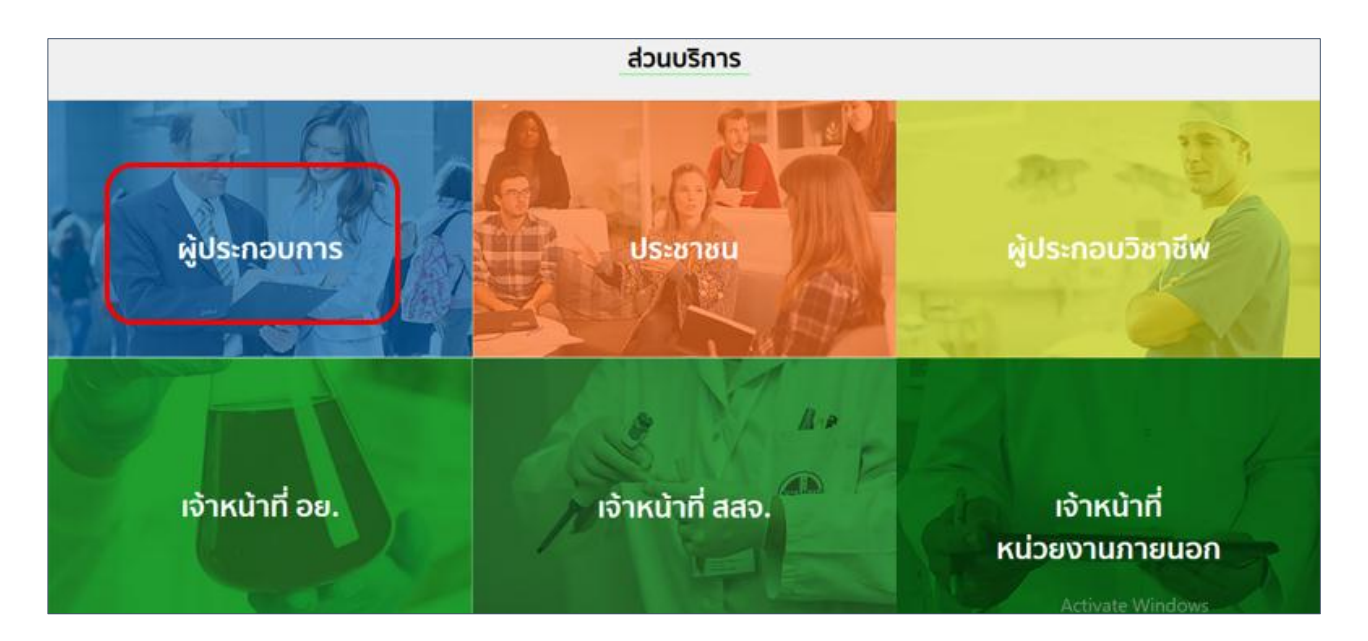

### **1.2.2 เลือกระบบขอหนังสือรับรองสถานที่**

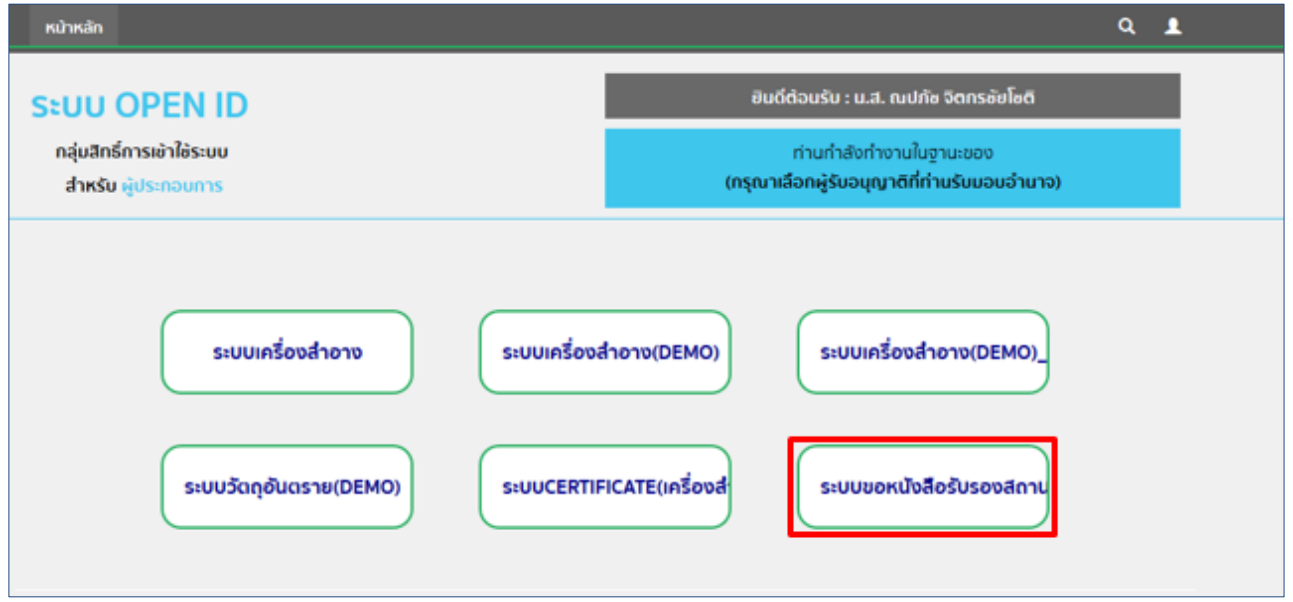

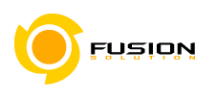

## **2. ขั้นตอนการใช้งานระบบขอหนังสือรับรองสถานที่**

## 2.1 เมื่อเข้ามาในระบบขอหนังสือรับรองสถานที่แล้ว ให้คลิกเพิ่มคำขอ

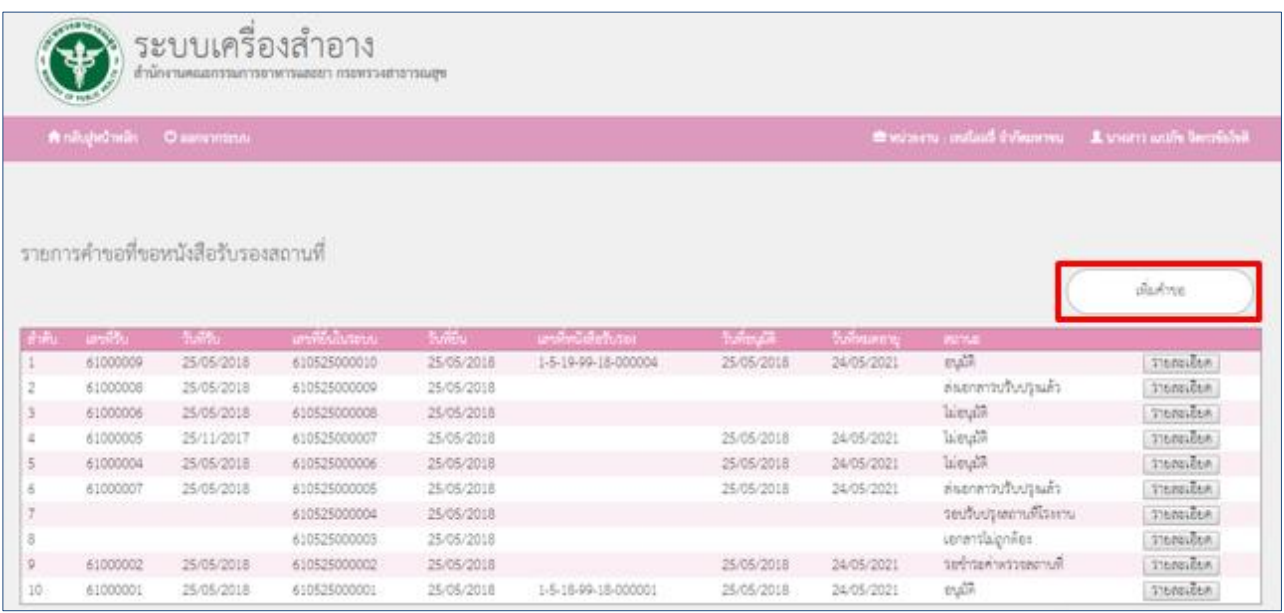

## 2.2 ระบุข้อมูล ดังนี้

- .<br>|- เลือกประเภทตามการจดแจ้ง (ผลิต/นำเข้า)
- ติ๊กเลือกสถานที่ผลิต/นำเข้า
- ติ๊กเลือกสถานที่เก็บ
- เลือกจำนวนคน หรือแรงม้า สามารถเลือกข้อมูลได้จากดรอปดาว

## เมื่อระบุข้อมูลครบแล้วคลิกปุ่มถัดไป

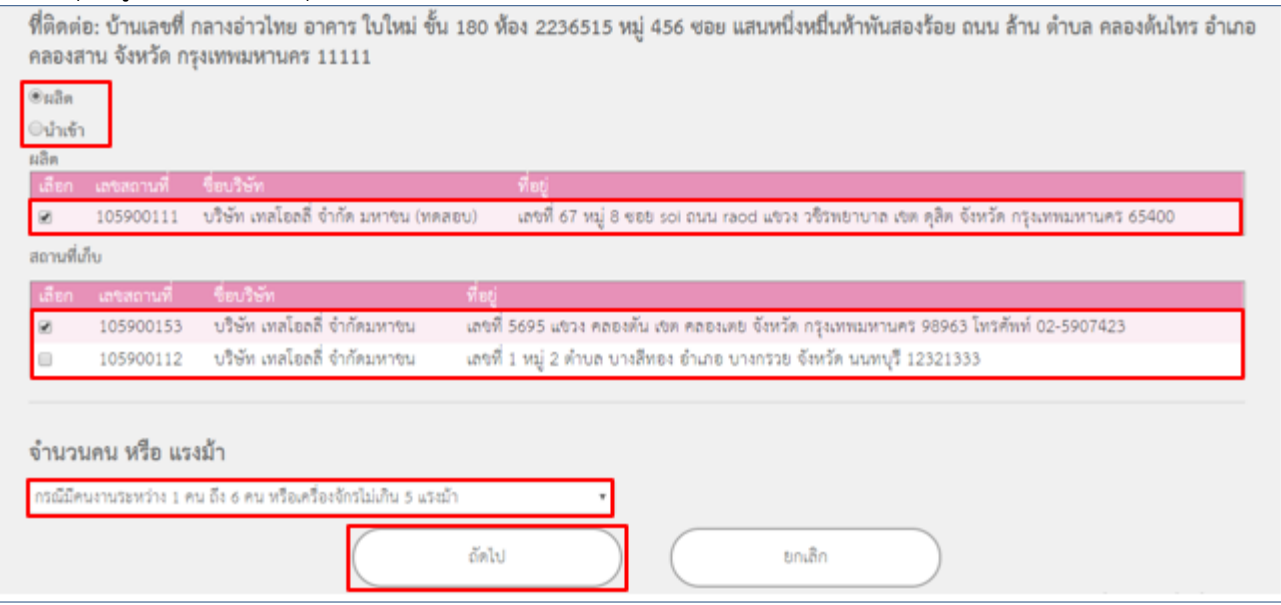

Customer Logo

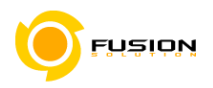

2.3 ทำการแนบไฟล์ โดยคลิกเลือกเรื่องที่จะแนบจากดรอปดาว แล้วคลิกปุ่ม Choose File เพื่อเลือกไฟล์ที่จะแนบ (ต้องเป็นไฟล์ PDF เท่านั้น) เสร็จแล้วกดอัพโหลด รายการที่แนบทั้งหมดจะปรากฏในตารางด้านล่าง เมื่อแนบไฟล์ครบ แล้วคลิกที่ปุ่มบันทึก

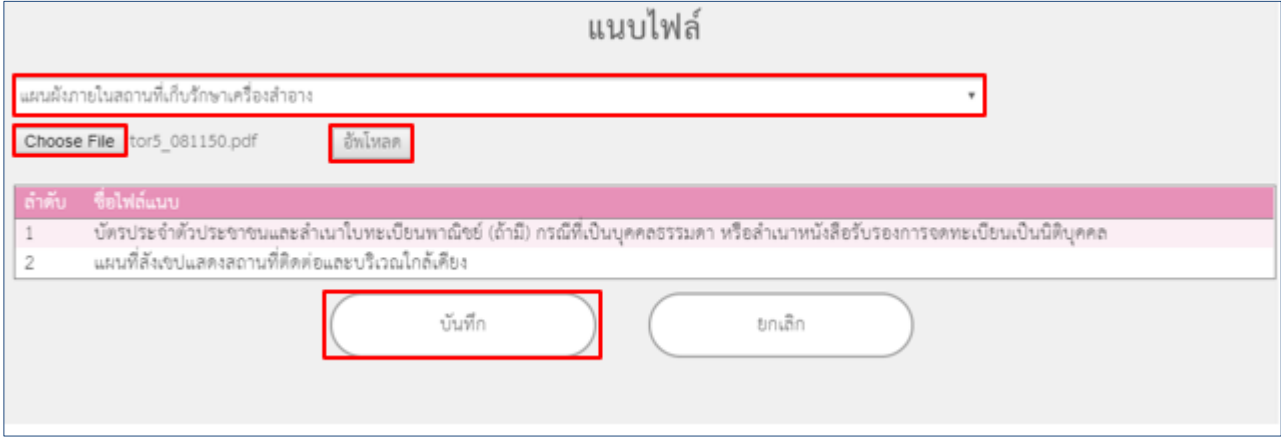

## **หมายเหตุ** : สามารถแนบไฟล์ได้หลายไฟล์ แต่ต้องแนบทีละครั้ง

## 2.4 ระบบจะแจ้งเลขที่ยื่นในระบบ คลิก OK

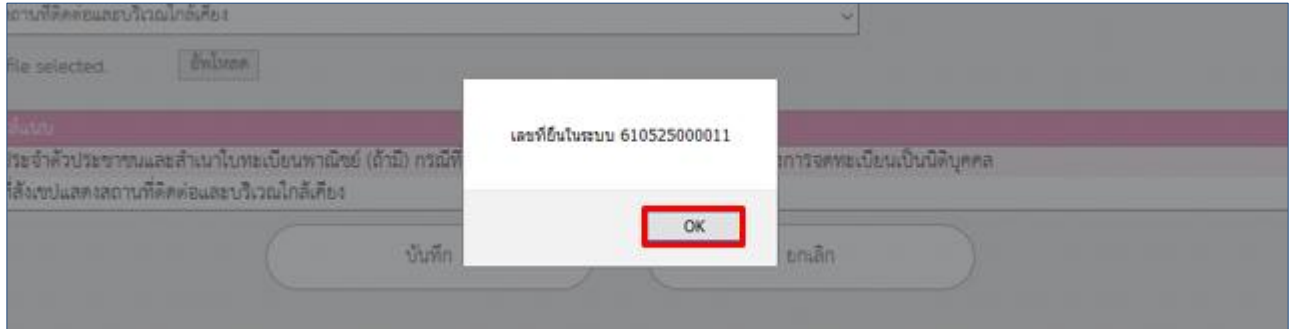

### 2.5 รายการคำขอจะมีสถาะนะเป็น "รอชำระค่าคำขอ" ให้คลิกที่ปุ่มรายละเอียด เพื่อพิมพ์ใบสั่งชำระ

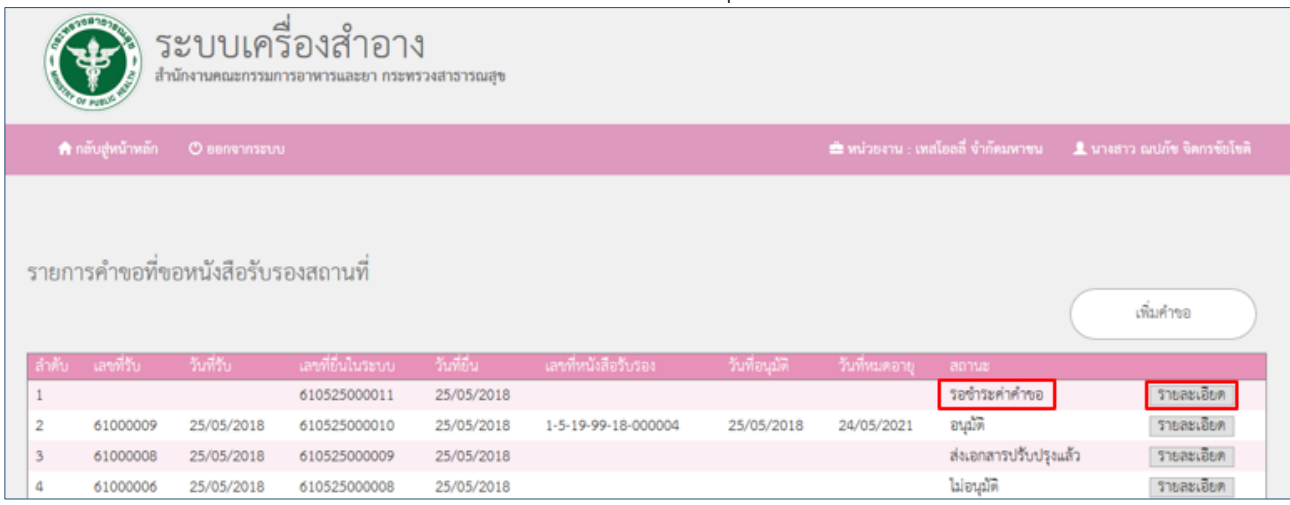

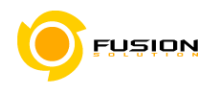

2.6 ทำการตรวจสอบข้อมูล โดยระบบจะแสดงรายละเอียดข้อมูลที่ได้บันทึกไว้ สามารถตรวจดูไฟล์แนบได้ว่าถูกต้อง ่ หรือไม่ โดยคลิกที่ปุ่มดาวน์โหลด ถ้าข้อมูลถูกต้องแล้ว คลิกที่ปุ่มพิมพ์ใบสั่งชำระ

<u>หมายเหตุ</u> : ถ้าข้อมูลไม่ถูกต้อง แนบไฟล์ผิดหรือลืมแนบไฟล์ สามารถยกเลิกคำขอได้ โดยคลิกที่ปุ่มยกเลิก (กรณี ียกเลิก และจะยื่นคำขอใหม่ ให้เริ่มทำขั้นตอนแรกในข้อ 3.1)

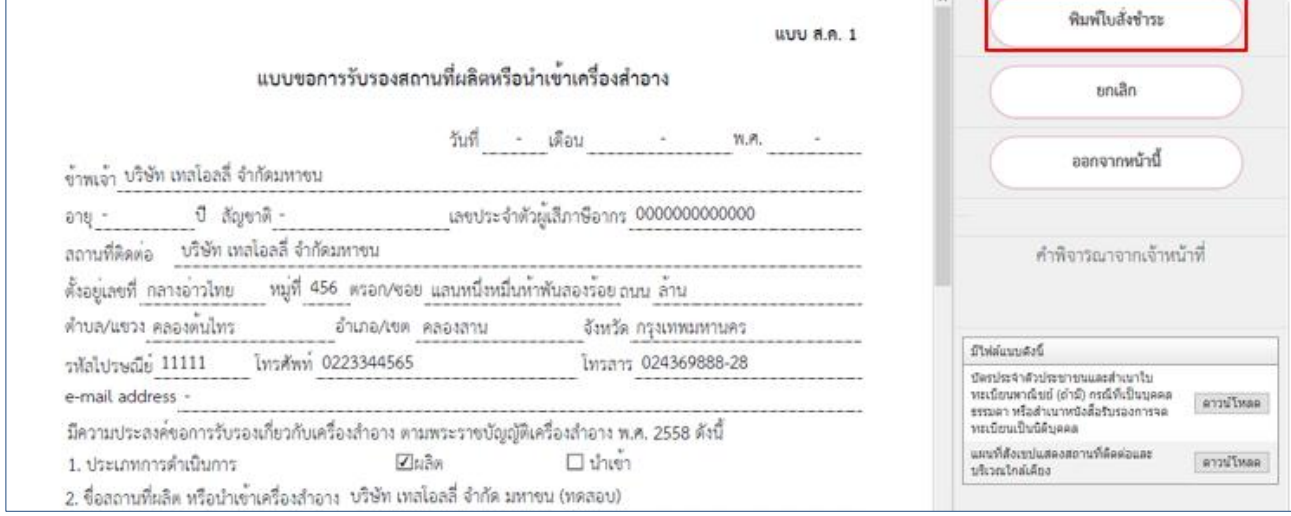

## 2.7 ติ๊กเลือกรายการคำขอที่ต้องการ เสร็จแล้วคลิกที่ปุ่มออกใบสั่งชำระ

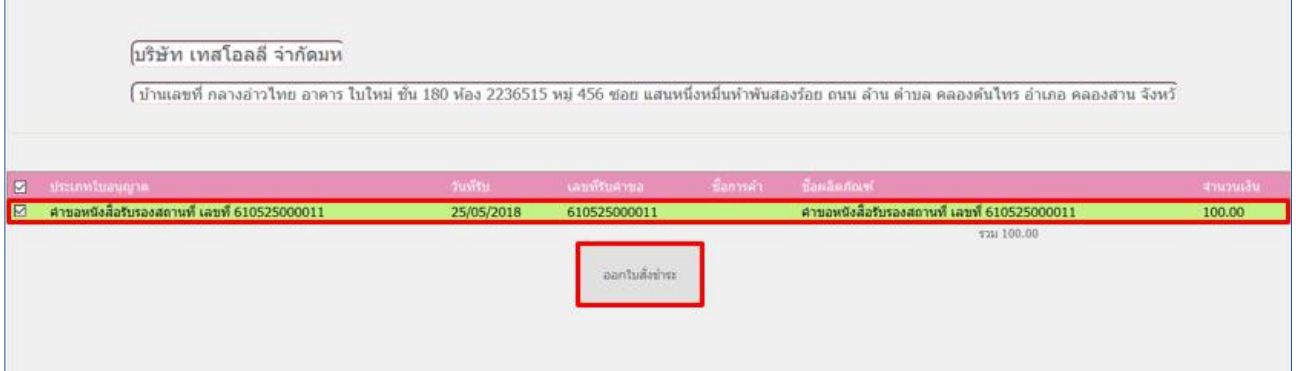

## 2.8 ระบบจะแจ้งว่า ออกใบสั่งชำระเรียบร้อยแล้ว กด OK

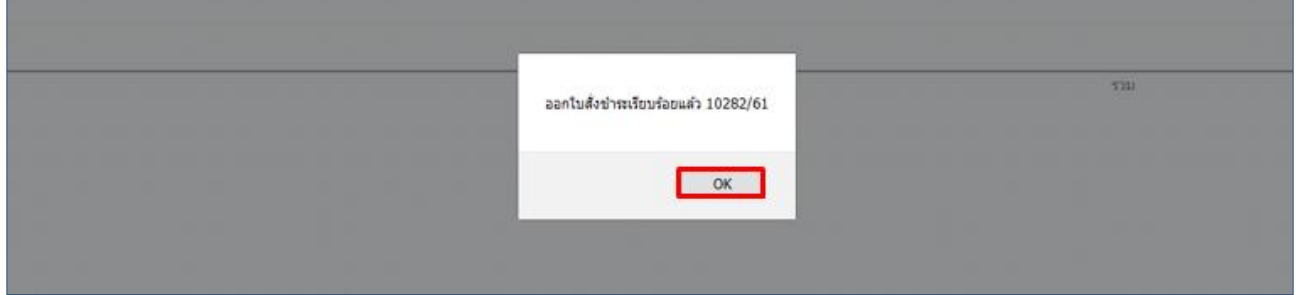

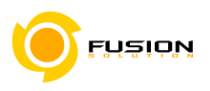

## 2.9 ดำเนินการชำระเงิน โดยสามารถเลือกรูปแบบการชำระเงินได้ตามที่ต้องการ

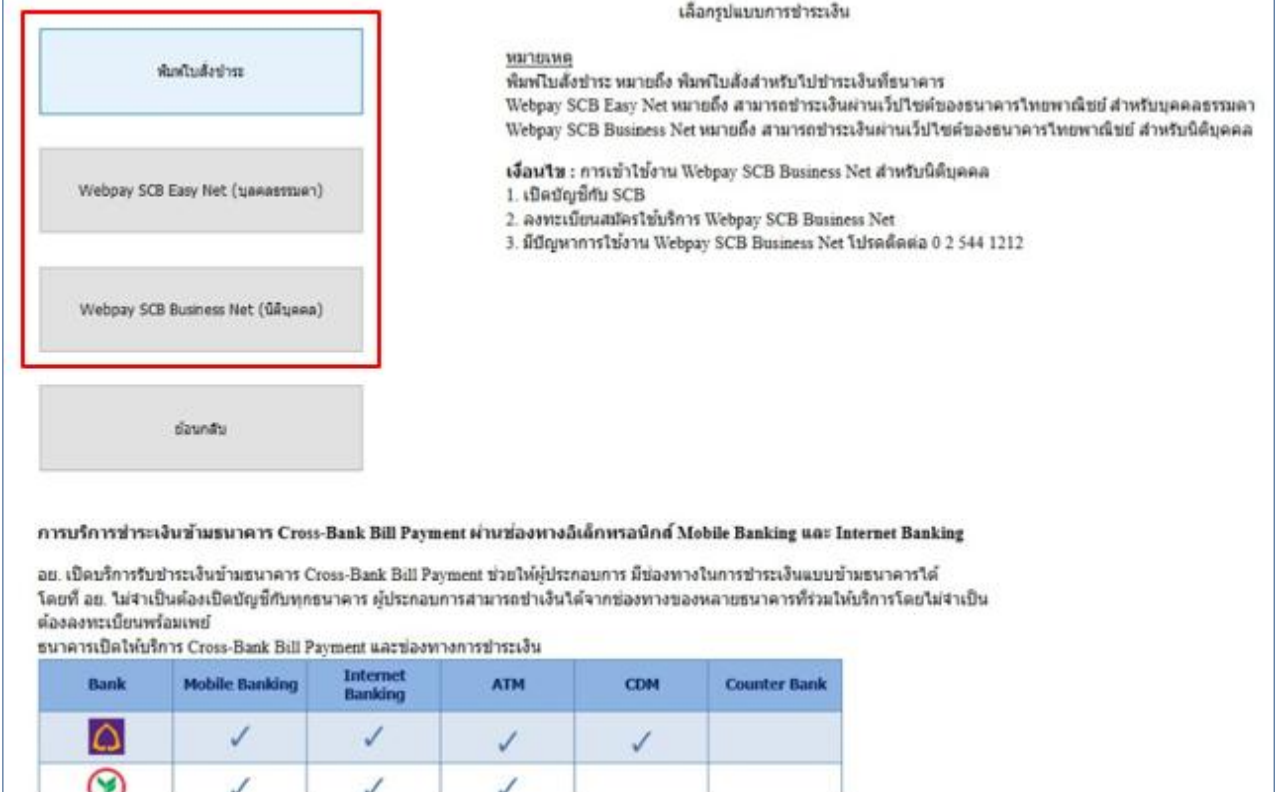

2.10 เมื่อชำระเงินค่าคำขอเรียบร้อยแล้ว รายการคำขอจะมีสถานะเป็น "บันทึกและรอส่งเรื่อง" ให้คลิกที่ปุ่ม รายละเอียด เพื่อทำการส่งเรื่องคำขอ

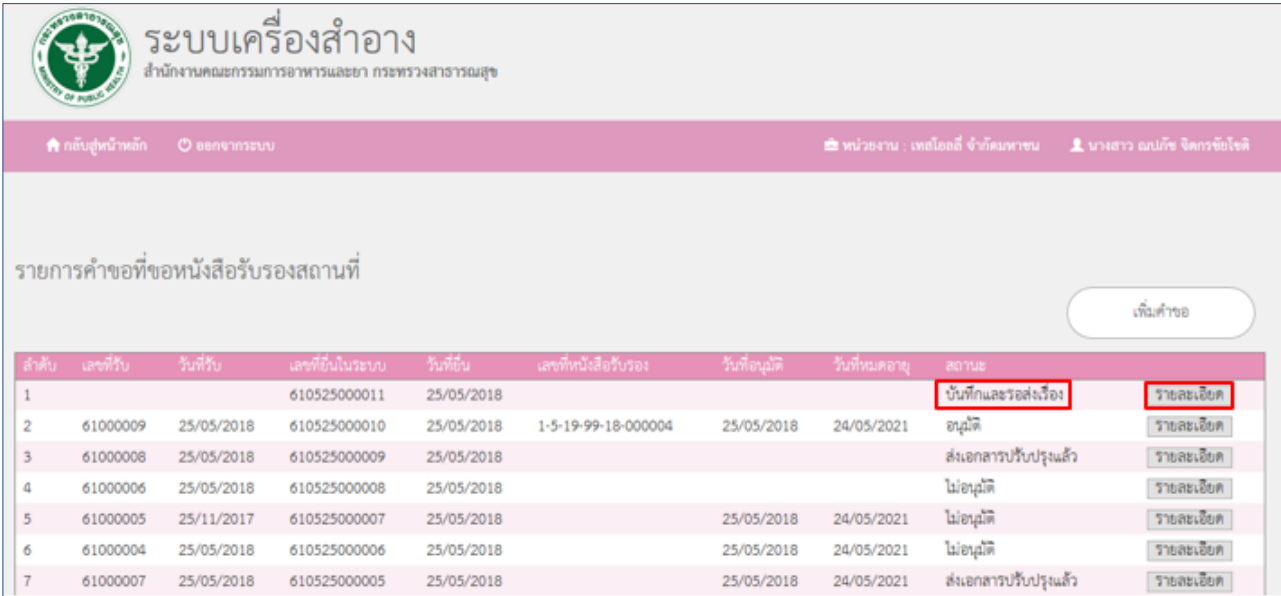

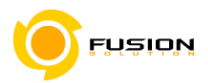

## 2.11 ดำเนินการส่งเรื่องคำขอ โดยคลิกที่ปุ่มส่งเรื่อง

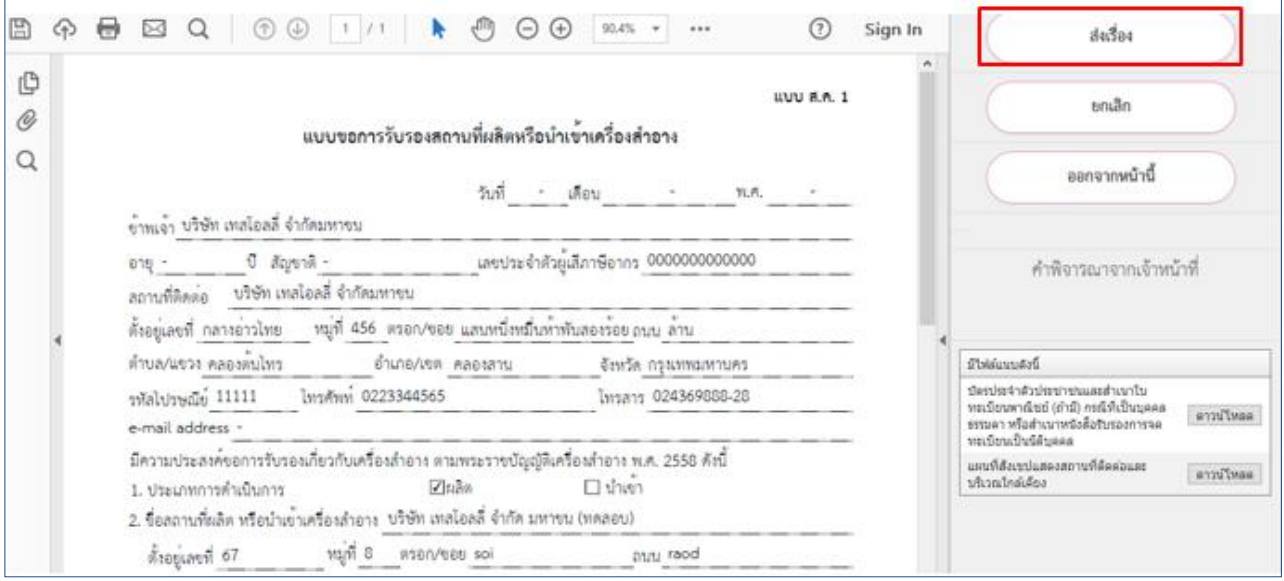

## 2.12 ระบบจะแจ้งว่า ส่งเรื่องแล้วรอเจ้าหน้าที่พิจารณา แล้วกด OK

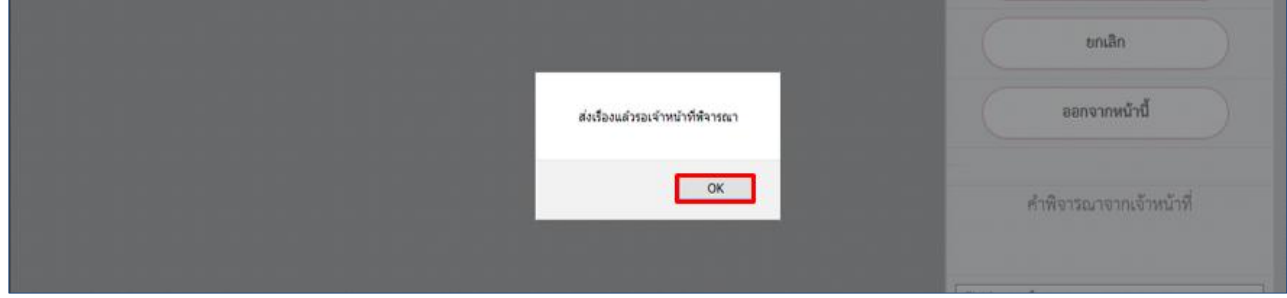

## 2.13 เมื่อดำเนินการส่งเรื่องแล้ว รายการคำขอจะมีสถานะเป็น "ส่งเรื่องให้เจ้าหน้าที่พิจารณา" รอให้เจ้าหน้าที่ พิจารณาอนุมัติ

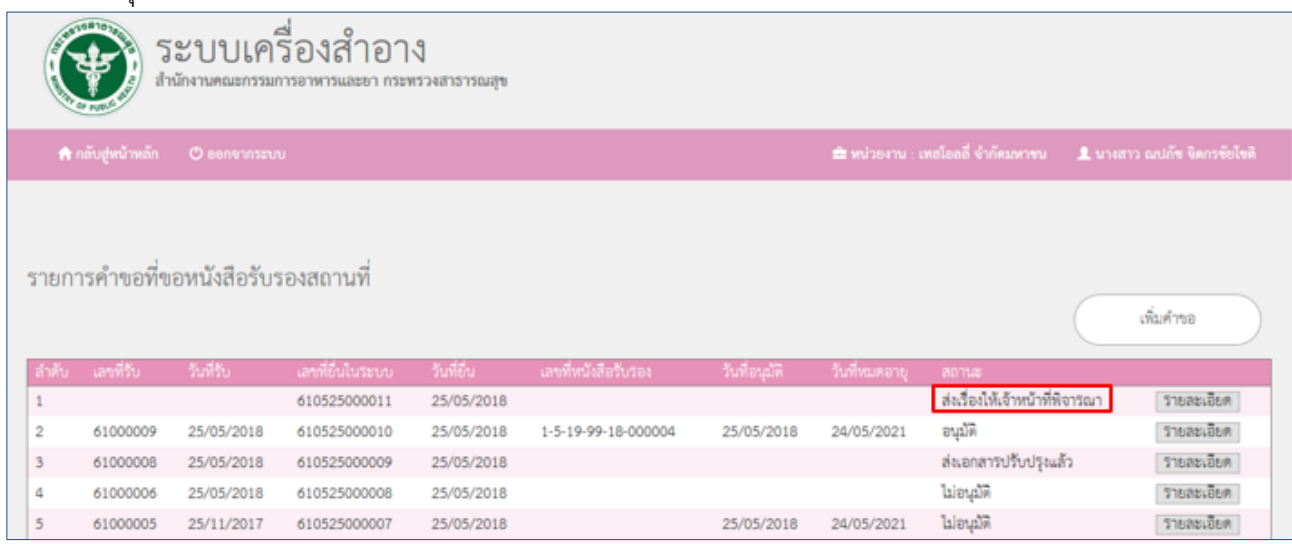

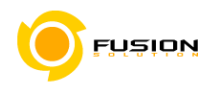

### 2.14 ในขั้นตอนส่งเรื่องให้เจ้าหน้าที่พิจารณานั้น การพิจารณาคำขอของเจ้าหน้าที่ มี 2 สถานะ คือ ตรวจเอกสาร เรียบร้อย และเอกสารไม่ถูกต้อง

### 2.14.1 **กรณีตรวจเอกสารเรียบร้อย**

เมื่อเจ้าหน้าที่พิจารณาแล้วว่าเอกสารถูกต้อง รายการคำขอจะมีสถานะเป็น "รอชำระค่าตรวจสถานที่" ให้ คลิกที่ปุ่มรายละเอียด เพื่อพิมพ์ใบสั่งชำระ (ทำขั้นตอนต่อไปในข้อ 2.15)

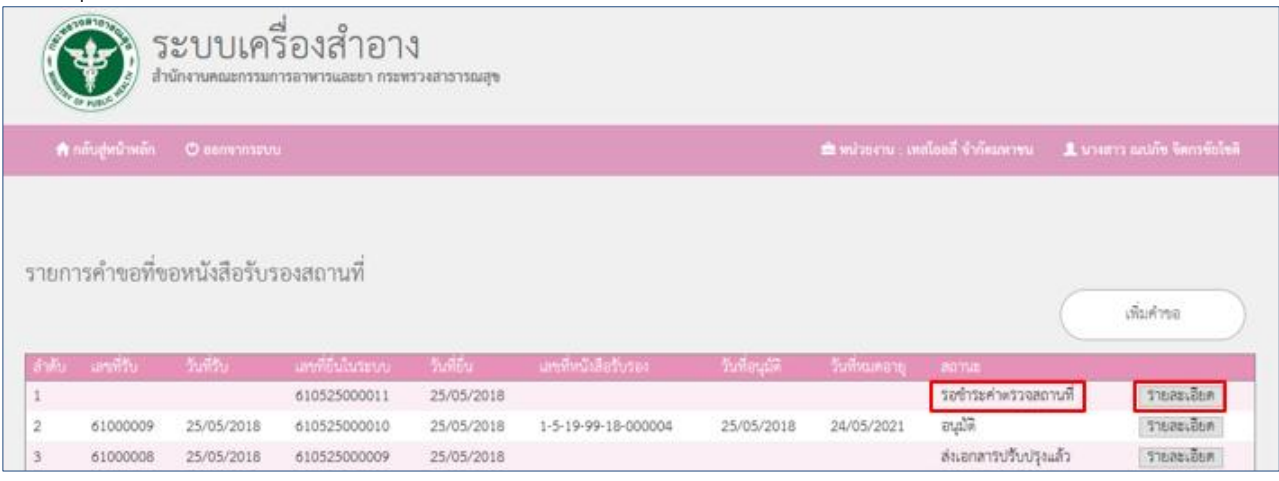

## 2.14.2 **กรณีเอกสารไม่ถูกต้อง**

เมื่อเจ้าหน้าที่พิจารณาแล้วว่าเอกสารไม่ถูกต้อง รายการคำขอจะมีสถานะเป็น "เอกสารไม่ถูกต้อง" โดย ี สามารถคลิกที่ปุ่มรายละเอียด เพื่อดูคำพิจารณาจากเจ้าหน้าที่ว่าไม่อนุมัติเพราะสาเหตุใด

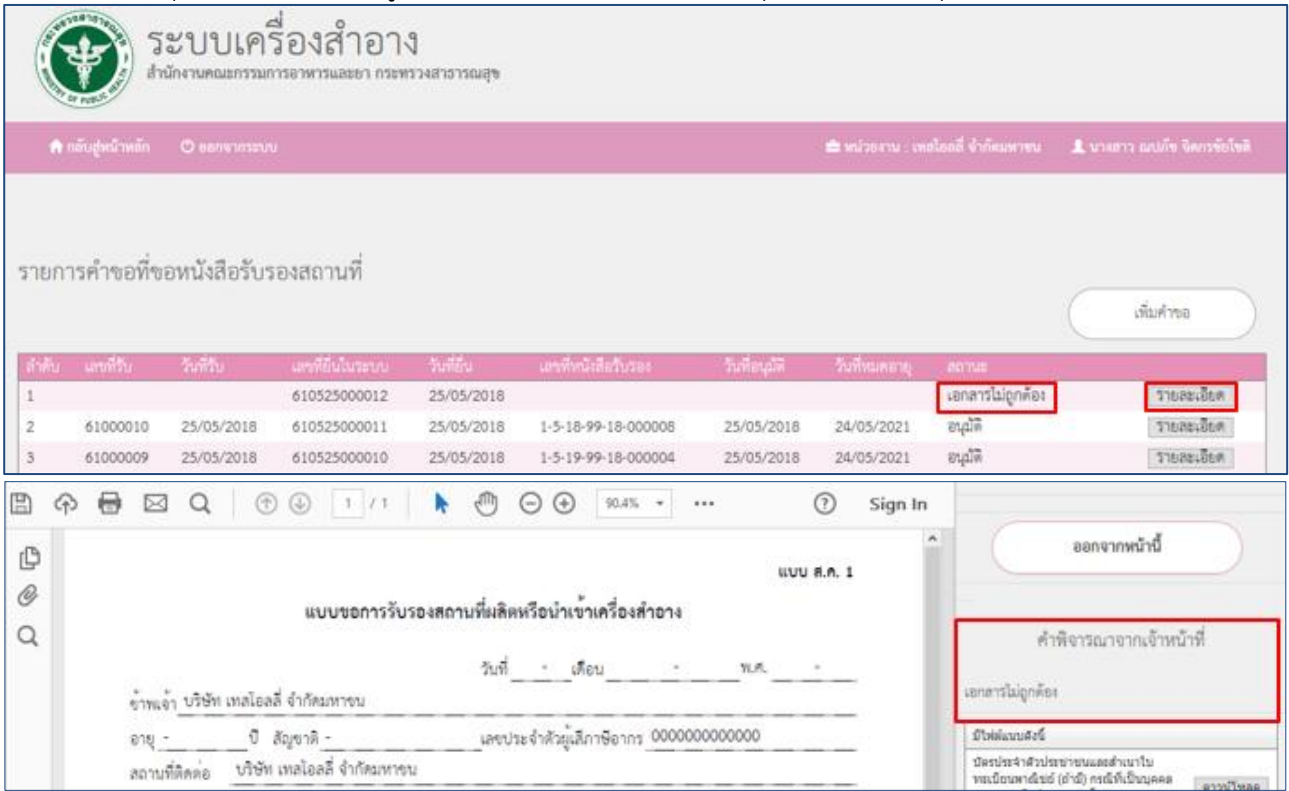

<u>หมายเหตุ</u> : กรณีเอกสารไม่ถูกต้อง ผู้ประกอบการจะต้องทำการยื่นคำขอใหม่ โดยให้เริ่มทำขั้นตอนแรกในข้อ 2.1

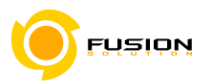

## 2.15 ทำการพิมพ์ใบสั่งชำระ โดยคลิกที่ปุ่มพิมพ์ใบสั่งชำระ

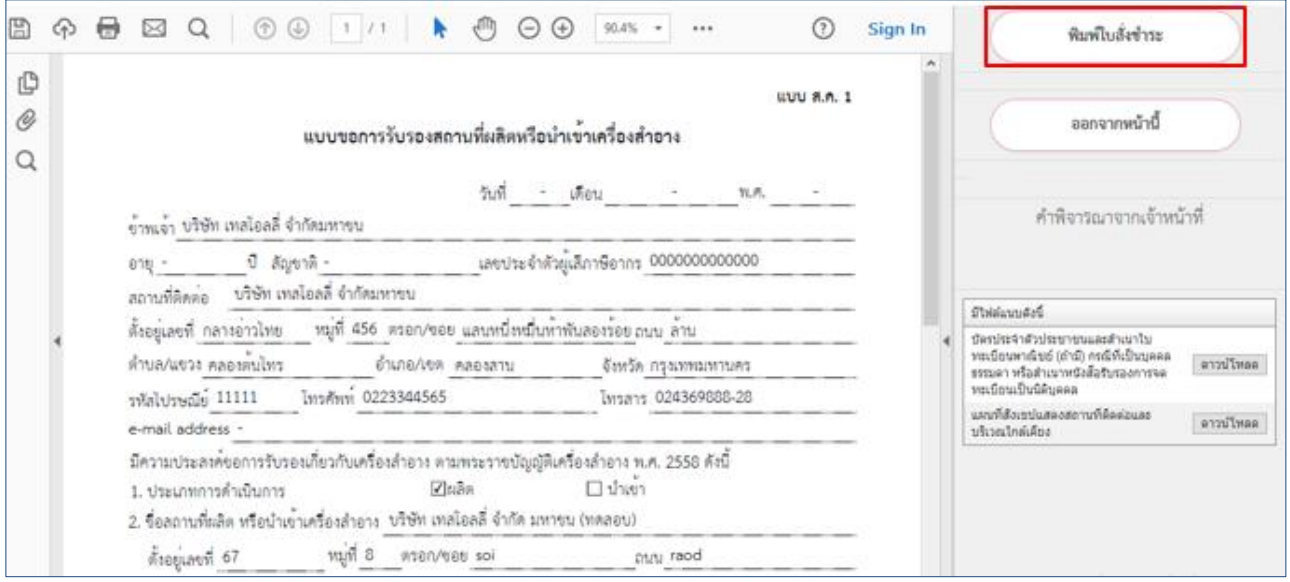

# 2.16 ติ๊กเลือกรายการคำขอที่ต้องการ เสร็จแล้วคลิกที่ปุ่มออกใบสั่งชำระ

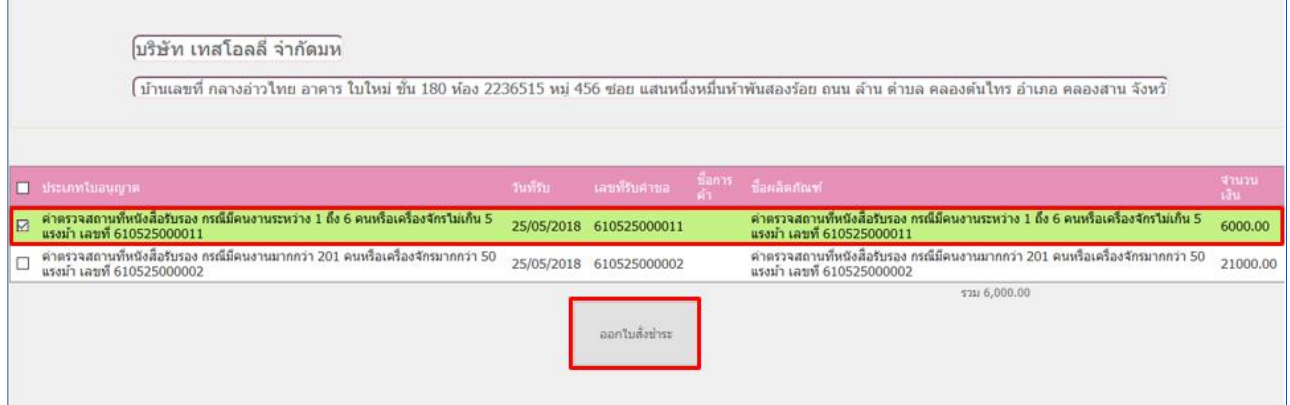

## 2.17 ระบบจะแจ้งว่า ออกใบสั่งชำระเรียบร้อยแล้ว กด OK

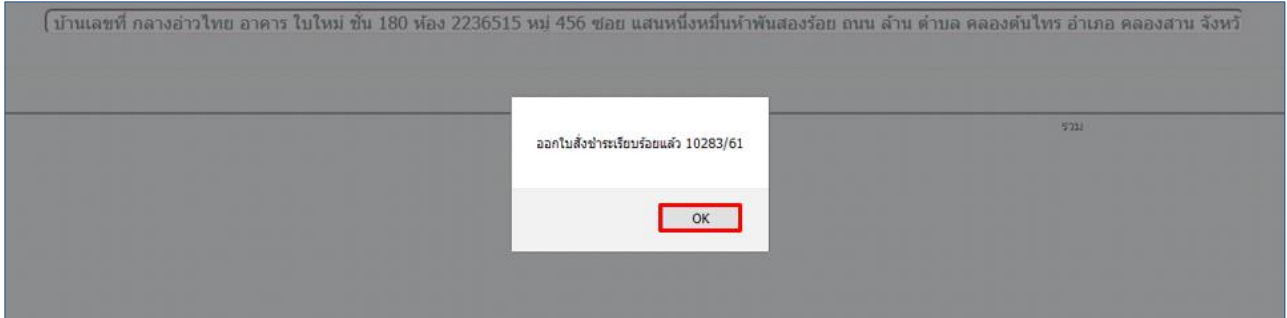

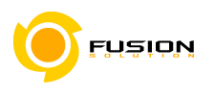

## 2.18 ดำเนินการชำระเงิน โดยสามารถเลือกรูปแบบการชำระเงินได้ตามที่ต้องการ

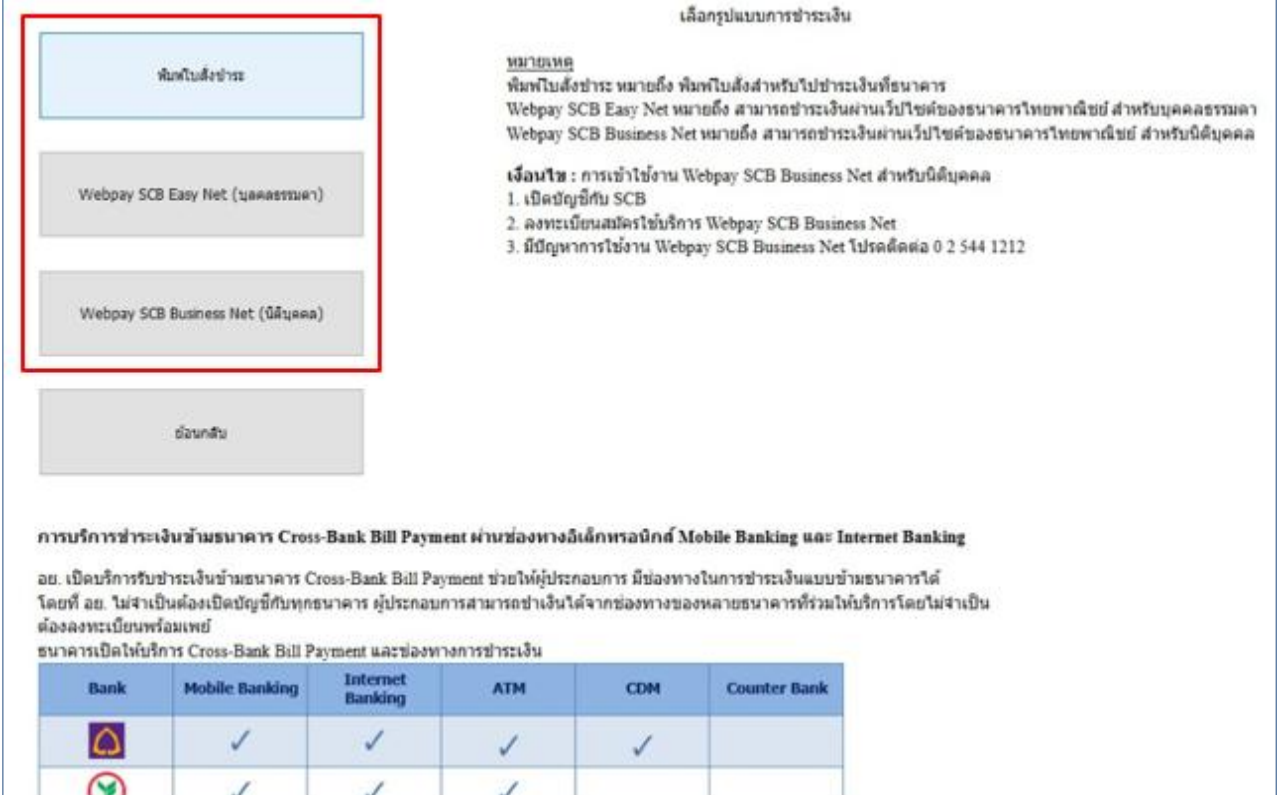

2.19 เมื่อชำระเงินค่าตรวจสถานที่เรียบร้อยแล้ว รายการคำขอจะแสดงเลขที่รับ และมีสถานะเป็น "รอเจ้าหน้าที่ ตรวจสถานที่"

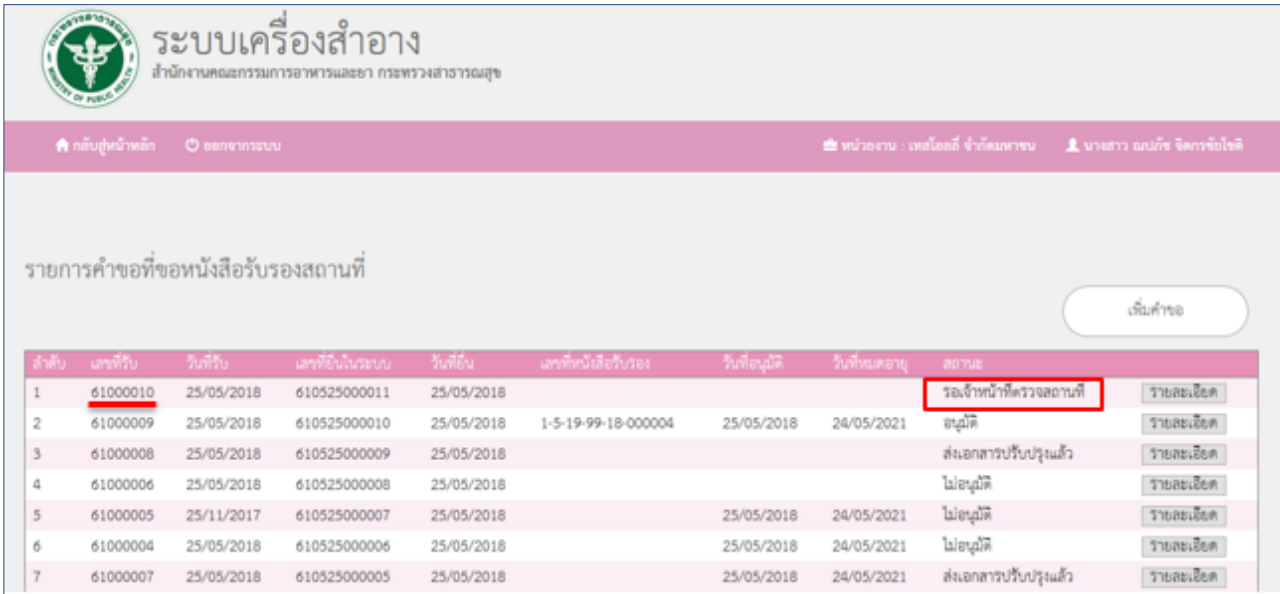

Customer Logo

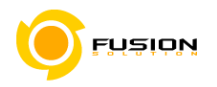

2.20 ในขั้นตอนการรอเจ้าหน้าที่ตรวจสถานที่นั้น การพิจารณาของเจ้าหน้าที่ มี 3 สถานะ คือ อนุมัติ ปรับปรุงสถานที่ และไม่อนุมัติ

### 2.20.1 **กรณีอนุมัติสถานที่**

ี เมื่อเจ้าหน้าที่อนุมัติสถานที่แล้ว รายการคำขอจะมีสถานะเป็น "รอชำระค่าใบรับรอง" ให้คลิกที่ปุ่ม ้รายละเอียด เพื่อพิมพ์ใบสั่งชำระ (ทำขั้นตอนต่อไปในข้อ 2.21)

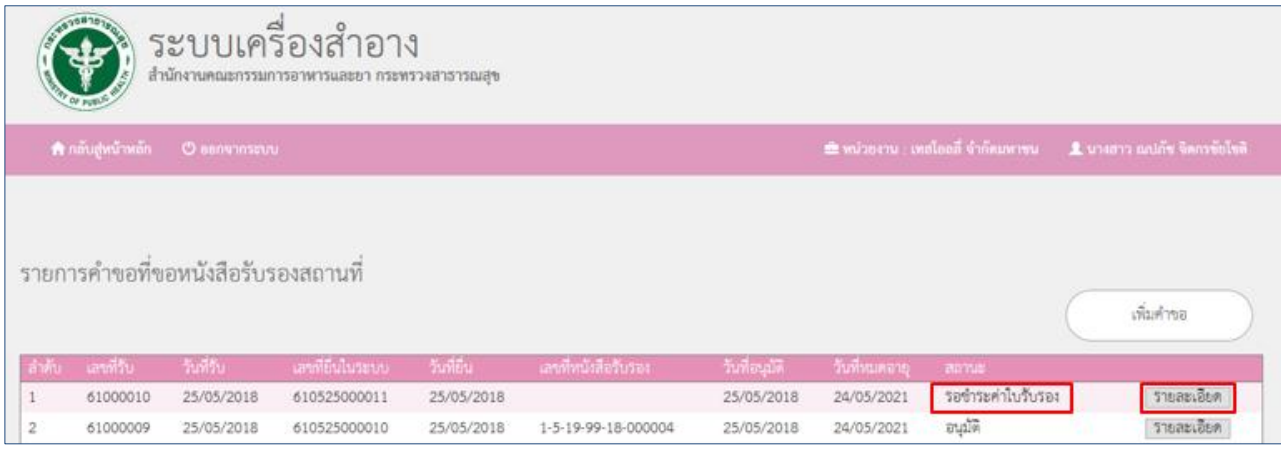

## 2.20.2 **กรณีปรับปรุงสถานที่**

เมื่อเจ้าหน้าที่แจ้งให้ปรับปรุงสถานที่ รายการคำขอจะมีสถานะเป็น "รอปรับปรุงสถานที่โรงงาน" โดย ้สามารถคลิกที่ป่มรายละเอียด เพื่อดคำพิจารณาจากเจ้าหน้าที่ว่าจะต้องปรับปรงในส่วนไหนบ้าง

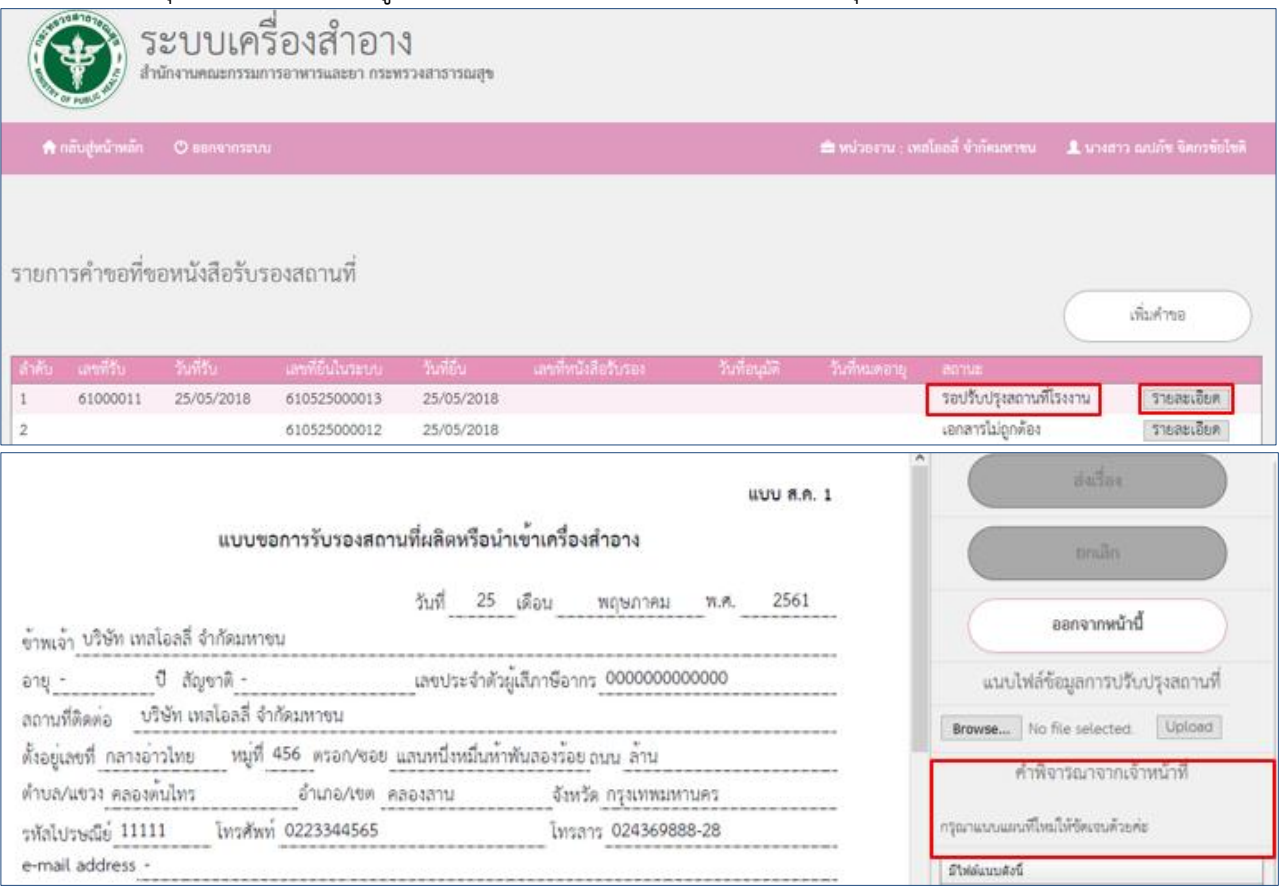

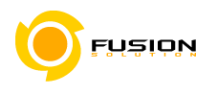

## กรณีที่เจ้าหน้าที่แจ้งให้ปรับปรุงสถานที่ จะต้องทำการแนบไฟล์ข้อมูลการปรับปรุงสถานที่ โดยคลิกที่ปุ่ม Browse เพื่อเลือกไฟล์ที่ต้องการ เสร็จแล้วคลิกที่ปุ่ม Upload

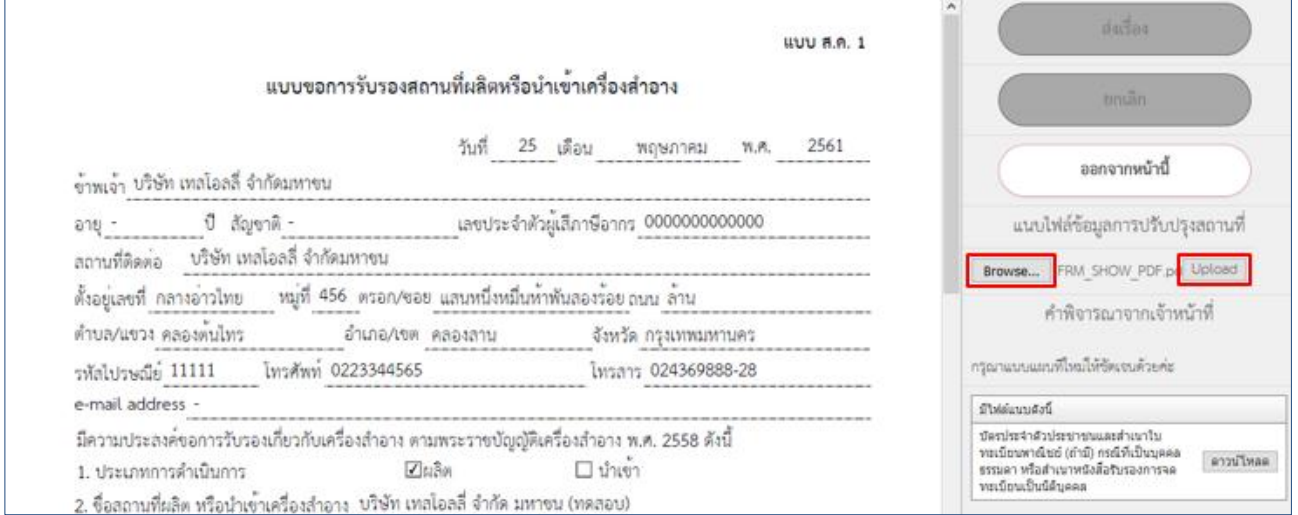

### ระบบจะแจ้งว่า บันทึกปรับปรุงแก้ไขข้อมูลเรียบร้อย ให้คลิก OK

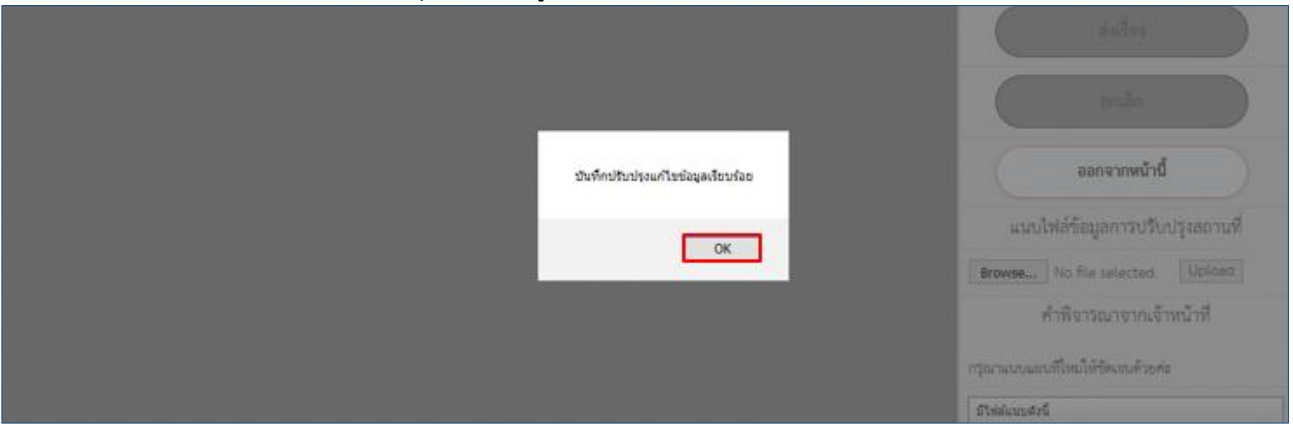

## เมื่อทำการปรับปรุงแก้ไขเรียบร้อยแล้ว รายการคำขอจะมีสถานะเป็น "ส่งเอกสารปรับปรุงแล้ว"

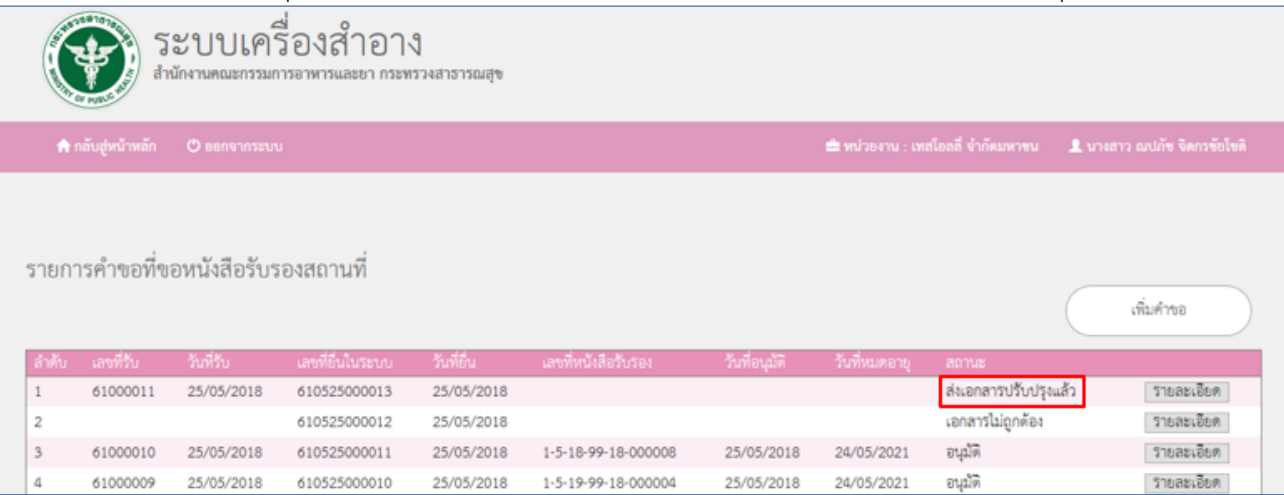

หลังจากดำเนินการแก้ไขปรับปรุงสถานที่ตามคำพิจารณาของเจ้าหน้าที่แล้ว ในขั้นตอนนี้การพิจารณาของ เจ้าหน้าที่ มี 2 สถานะ คือ อนุมัติ และไม่อนุมัติ

-**กรณีอนุมัติ**(ให้ท าขั้นตอนต่อไปในข้อ 2.21)

- **กรณีไม่อนุมัติ**(แสดงรายละเอียดในข้อ 2.20.3)

<u>หมายเหต</u> : กรณีปรับปรุงสถานที่ เจ้าหน้าที่จะให้เวลาในการปรับปรุงแก้ไขสถานที่ ตามที่ได้แจ้งในคำพิจารณาเป็น ้ระยะเวลา 30 วัน (ไม่เว้นวันหยุดราชการ) แต่ถ้ามีการอัพโหลดเอกสารที่แก้ไขเกินระยะเวลาที่กำหนด ระบบจะมี ข้อความแจ้งเตือนว่า "ไม่อนุมัติเนื่องจากผู้ประกอบการปรับปรุงข้อมูลเกิน 30 วัน"

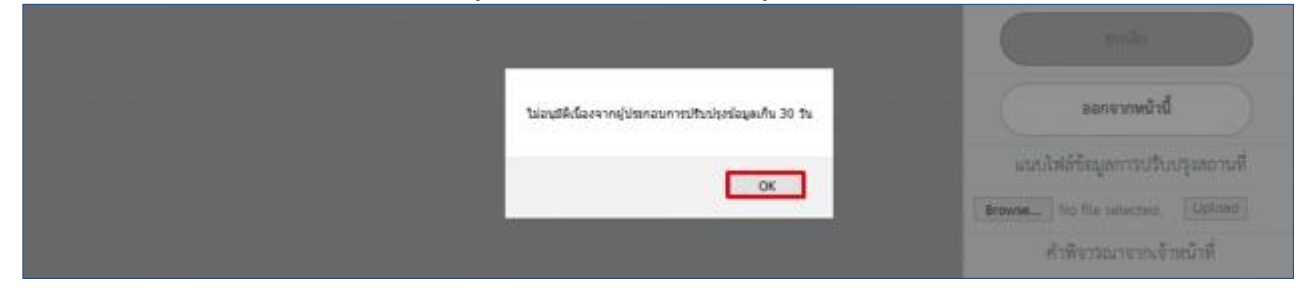

### 2.20.3 **กรณีไม่อนุมัติสถานที่**

ถ้าเจ้าหน้าที่ไม่อนุมัติสถานที่ รายการคำขอจะมีสถานะเป็น "ไม่อนุมัติ" โดยสามารถคลิกที่ปุ่มรายละเอียด เพื่อดูค าพิจารณาจากเจ้าหน้าที่ว่าไม่อนุมัติเพราะสาเหตุใด

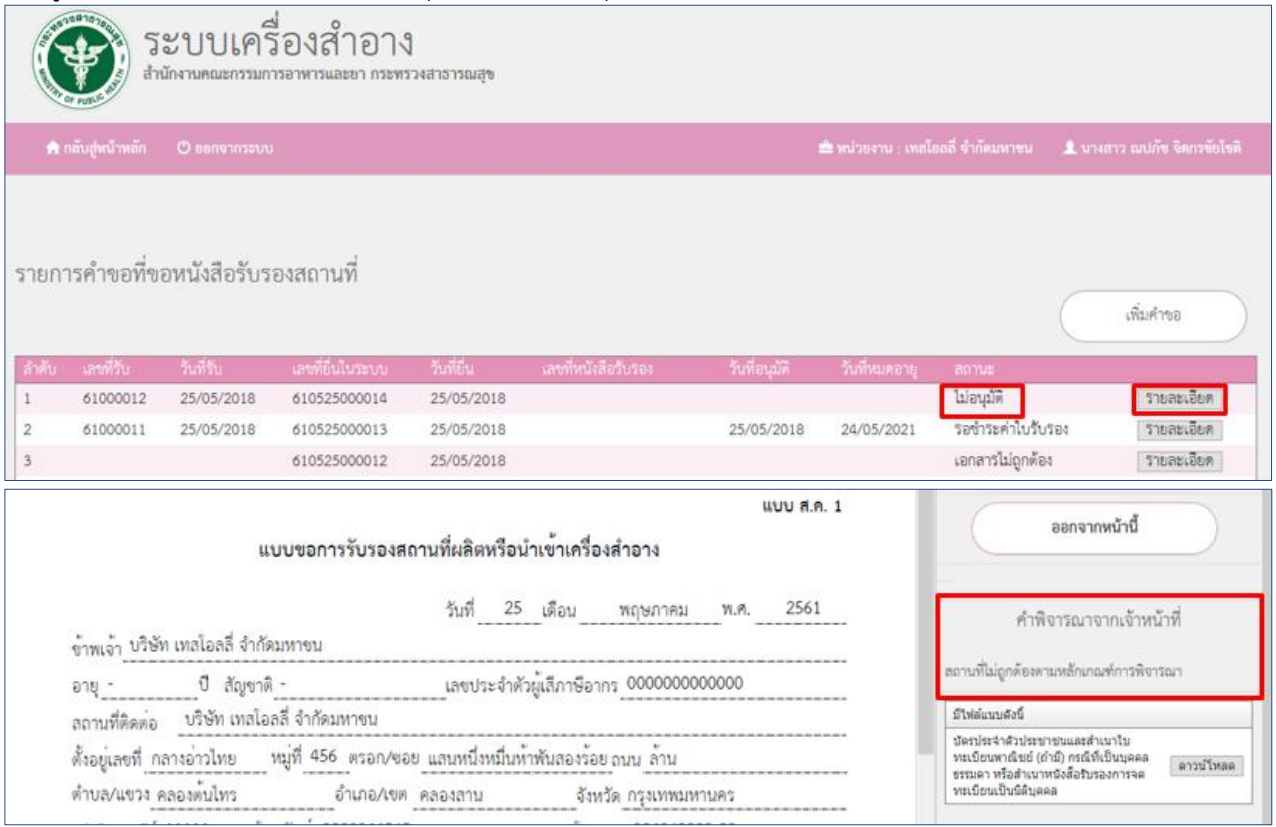

<u>ี **หมายเหตุ** : กรณีเจ้าหน้าที่ไม่อนุมัติ ผู้ประกอบการจะต้องทำการยื่นคำขอใหม่ โดยให้เริ่มทำขั้นตอนแรกในข้อ 2.1</u> 2.21 ทำการพิมพ์ใบสั่งชำระ โดยคลิกที่ปุ่มพิมพ์ใบสั่งชำระ

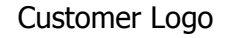

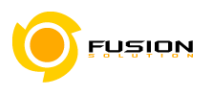

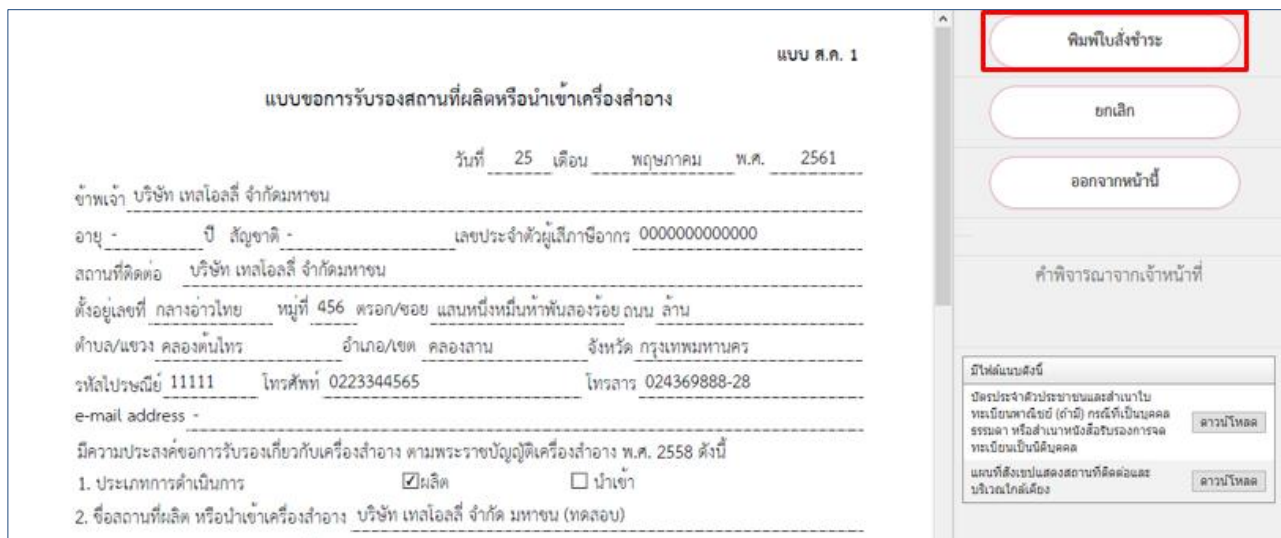

# 2.22 ติ๊กเลือกรายการคำขอที่ต้องการ เสร็จแล้วคลิกที่ปุ่มออกใบสั่งชำระ

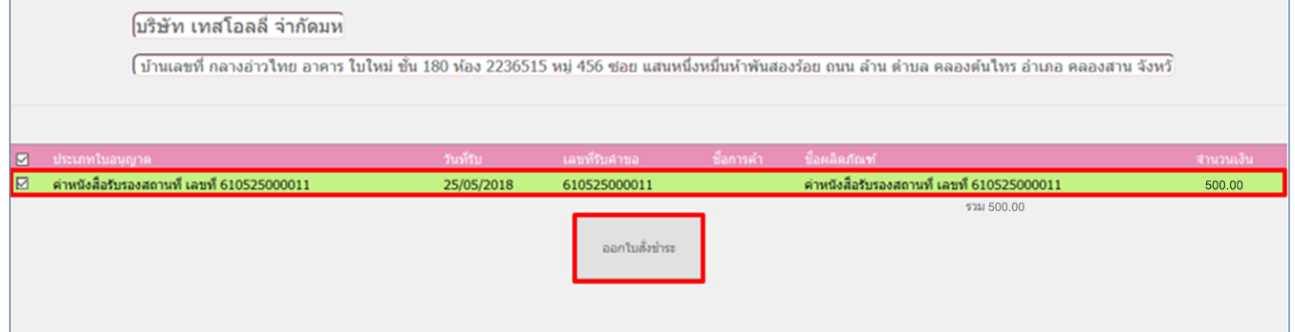

## 2.23 ระบบจะแจ้งว่า ออกใบสั่งชำระเรียบร้อยแล้ว กด OK

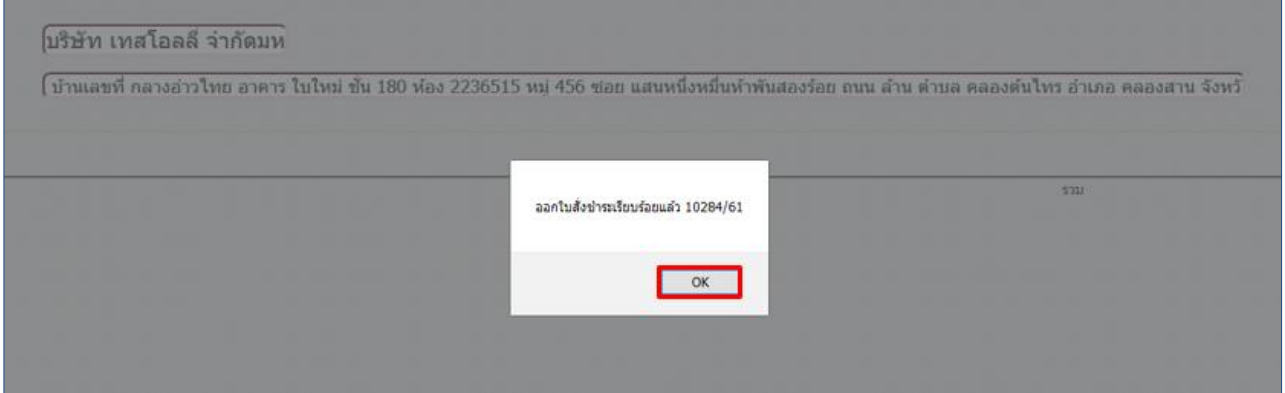

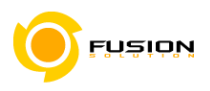

## 2.24 ดำเนินการชำระเงิน โดยสามารถเลือกรูปแบบการชำระเงินได้ตามที่ต้องการ

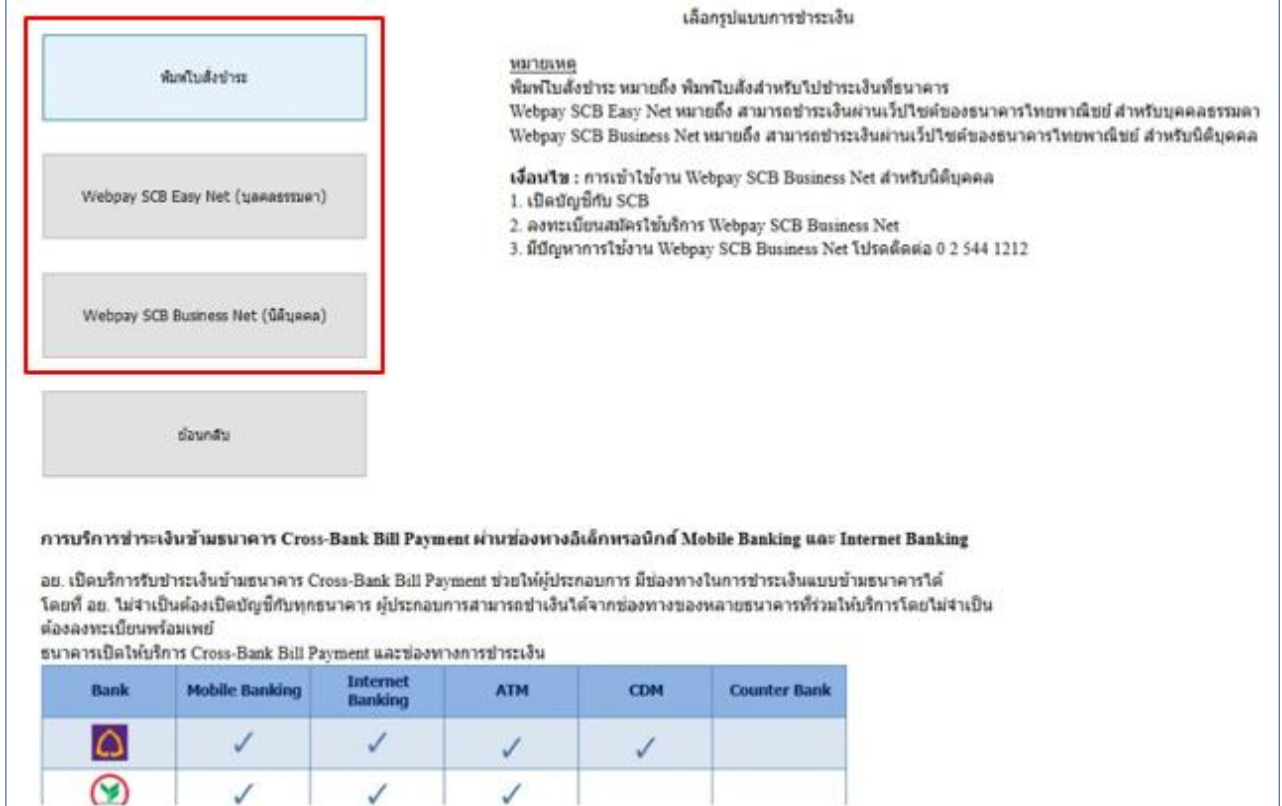

## 2.25 เมื่อชำระเงินค่าตรวจสถานที่เรียบร้อยแล้ว รายการคำขอจะแสดงเลขที่หนังสือรับรอง และมีสถานะเป็น

"อนุมัติ"

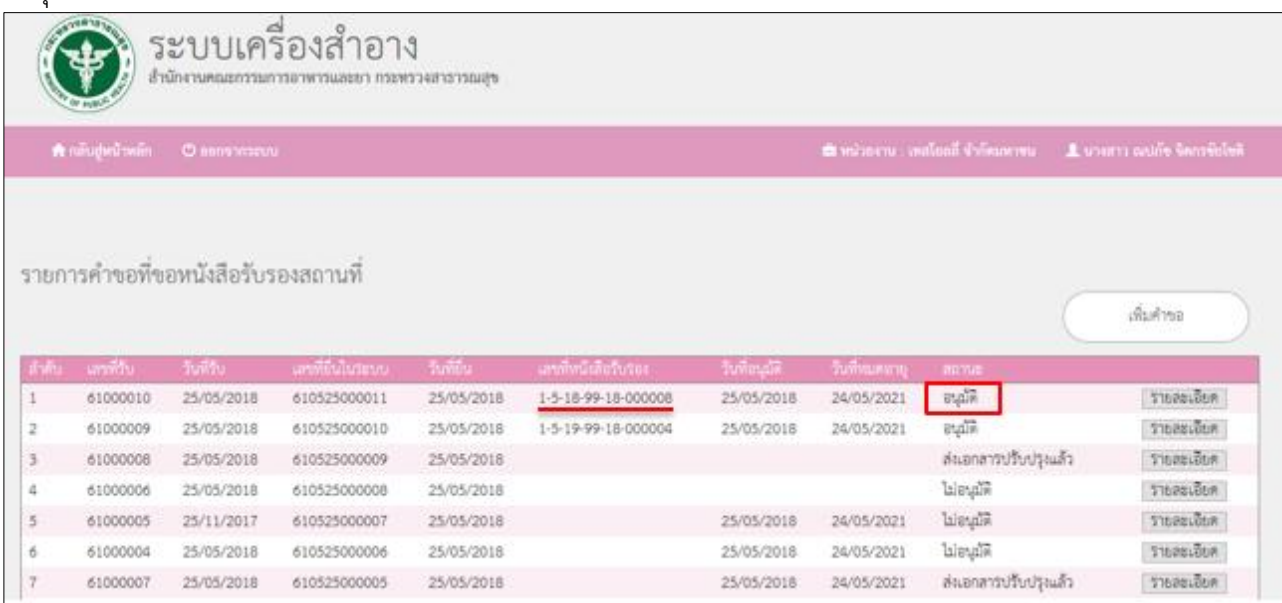